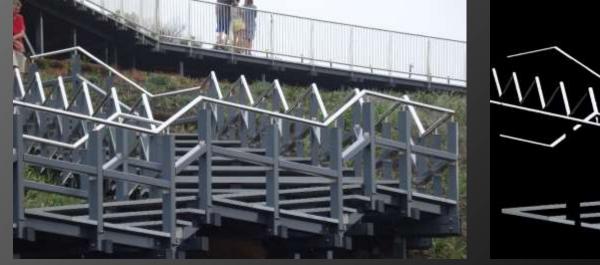

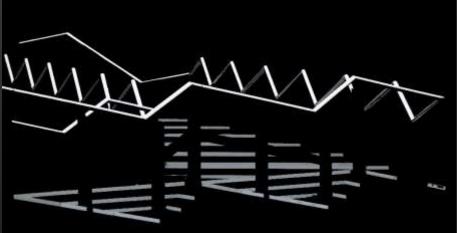

## PHOTO EDITING FUNDAMENTALS

Course Leader: Tim Keane

### **Course Overview**

### Aims

- Sufficient to enter competitions
- Adobe Photoshop Software can't do everything
- How and <u>Why</u> to adjust

### Tim's experience

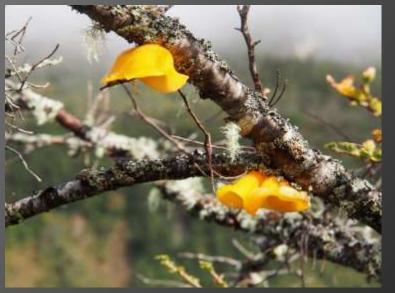

#### Crop & rotate

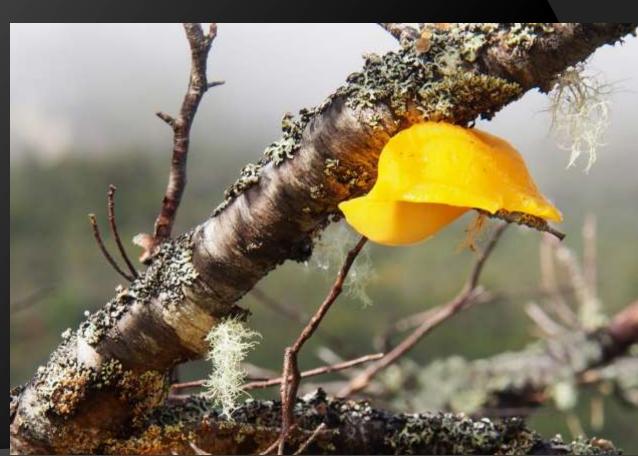

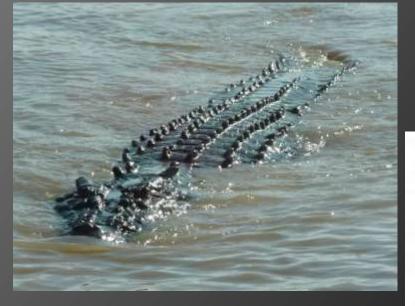

Light: Dodge & Burn

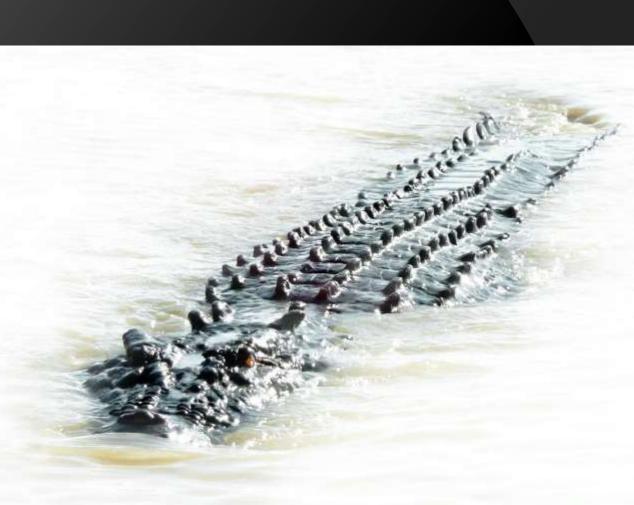

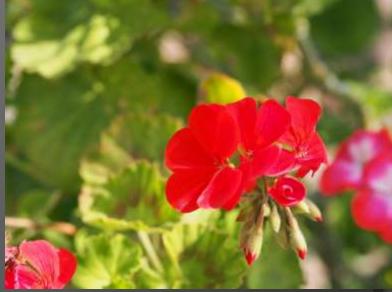

Colour: Convert to B&W

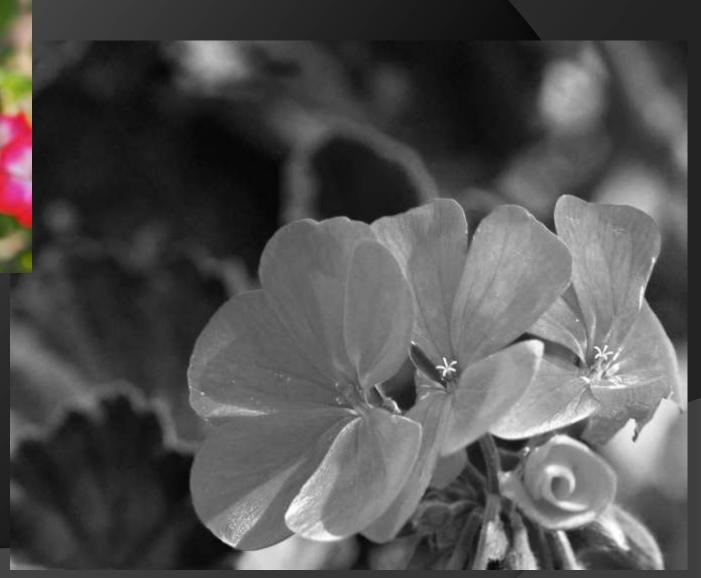

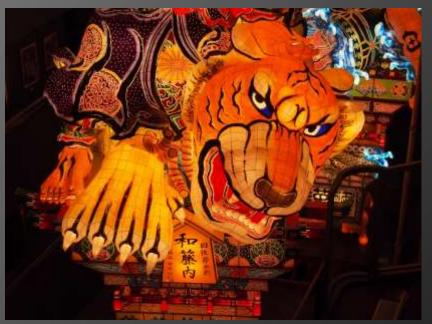

Colour: Correct/ balance

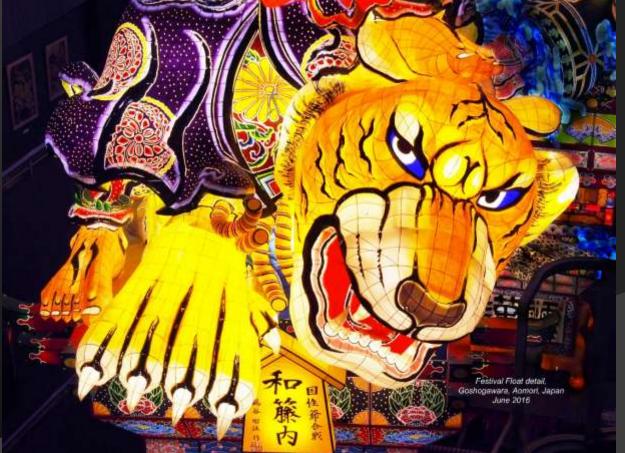

### Cloning & Healing

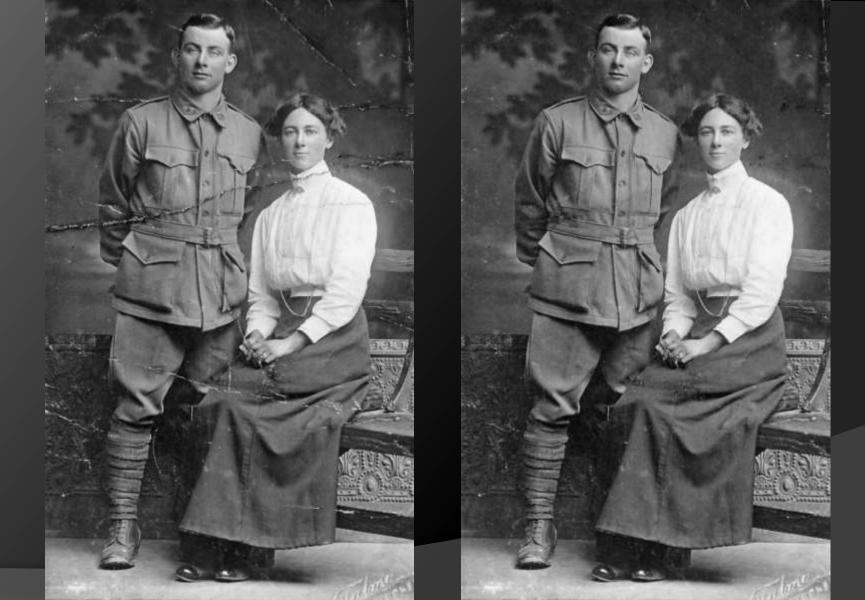

### Transforming, cloning

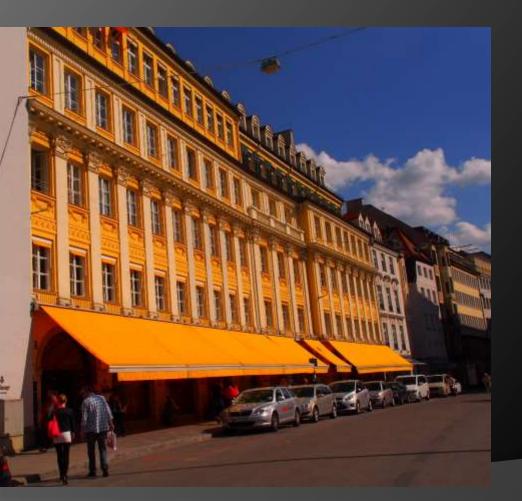

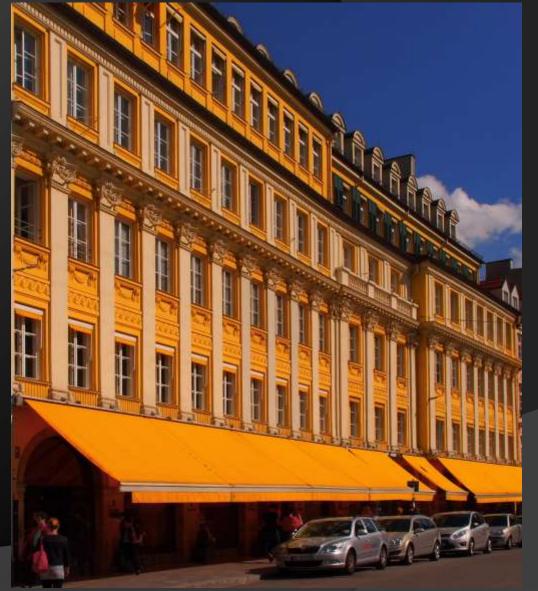

#### Colour: Selective colour

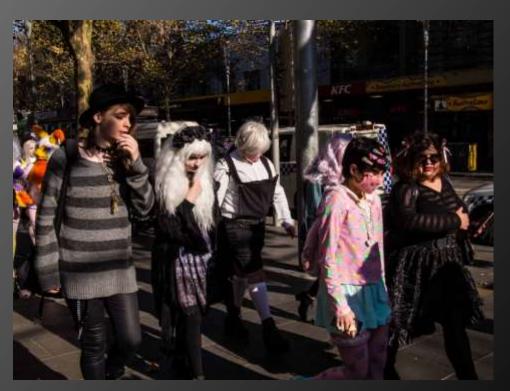

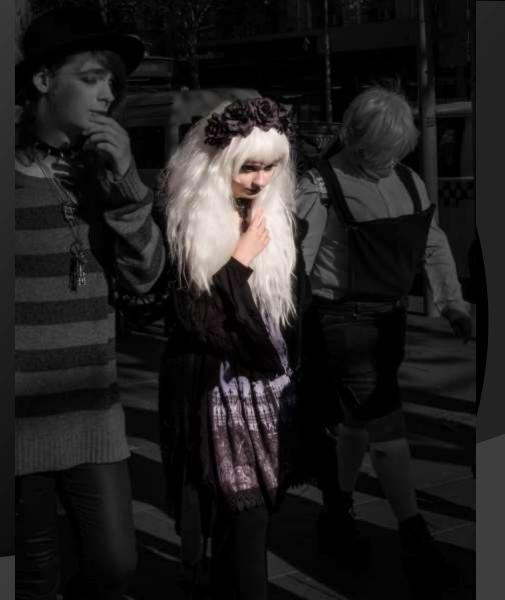

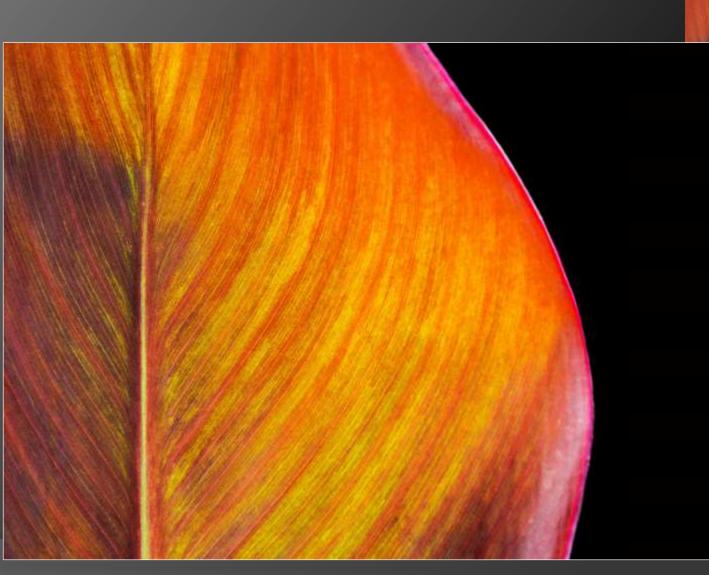

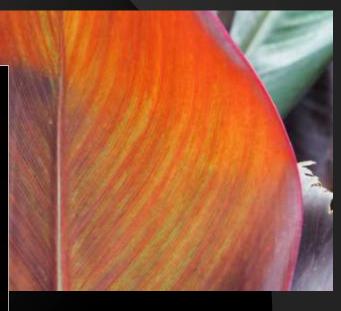

#### Removing distractions: Blocking out

#### Selective Colour

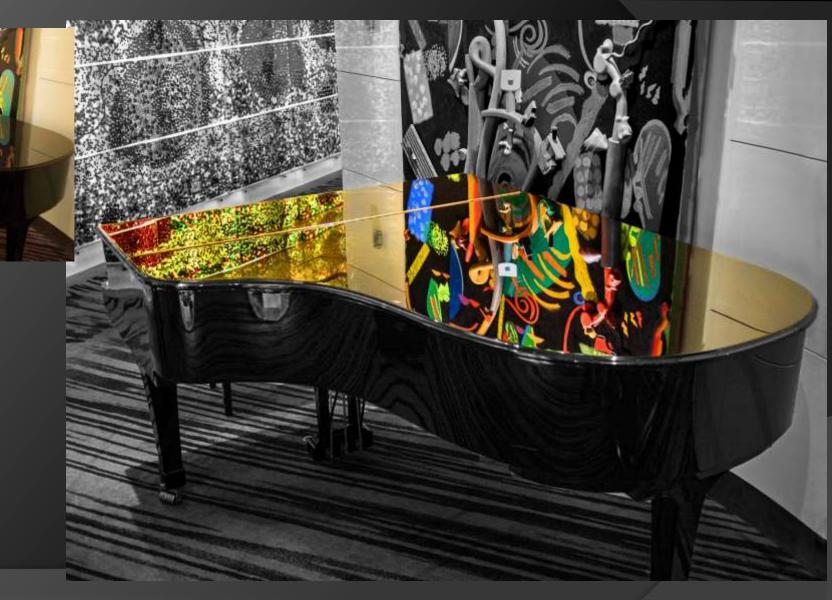

### Textures

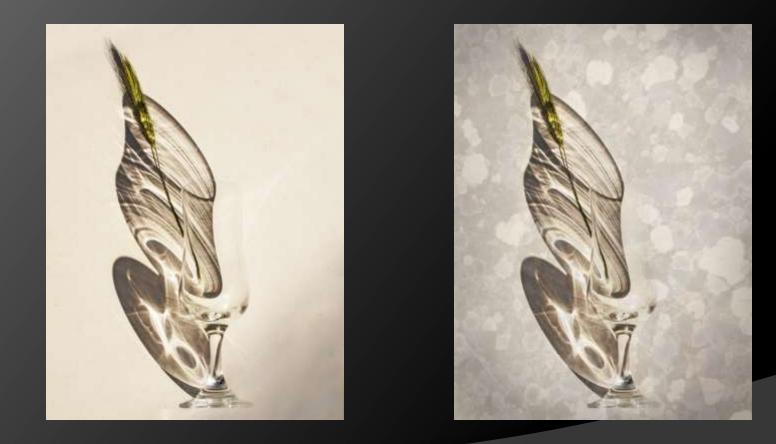

### Layers: Triptych

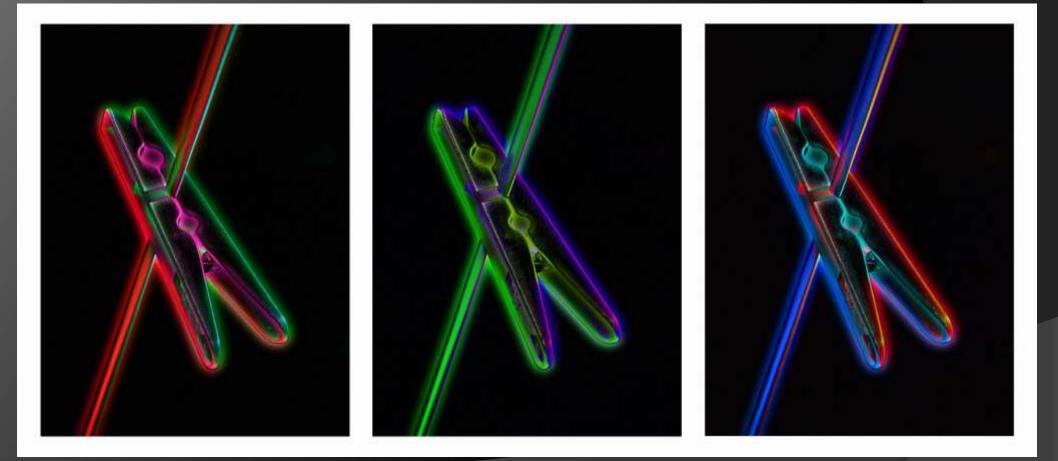

### Course resources

### Waverley Camera Club

A members photographic club in Mount Waverley

HOME ABOUT - COMPETITIONS - OUTINGS WORKSHOPS GROUPS EDUCATION CALE PAR

#### Navigation

- Home
- Resources
  - Workshops, training, SIGs etc.
  - Some useful training videos
  - Geoff's Photo Doodler
- Post Processing

#### **Post Processing for Beginners**

- Post Processing for Beginners Slides 2018 (7.7MB PDF)
- Post Processing for Beginners Screen calibration Win 10 (1.4MB PDF)

Q

RESOURCES

- Post Processing for Beginners Software Comparison (539KB PDF)
- Post Processing for Beginners Triptych in Photoshop (967KB PDF)
- Post Processing for Beginners Glossary (425KB PDF)

## Work flow overview

Importing/ opening Assessing Basic global edits Selective edits • Finishing Output

## File Management

- Folder structure
- Tim's structure:
  - Dogs
  - Family
  - Holidays
  - WCC
    - Creative
    - Current
    - Outings
    - Submitted

## Culling your shoot

- On SD or on a copy on computer
- Tag and/ or delete
  - Know your editing skills
- Private interest or wider interest
- Be brutal!

## Assessing

- What did you see during the shoot
- What do you see now
- What are you pointing at
- Are you trying to say too much
- Strengths & weaknesses
- What are the lines & relationships doing
- What will you (try to) enhance

### The Basic edit – in order

- Auto enhance accept or undo
- Exposure
- Contrast & clarity; Shadows & highlights
- Colour correction
- Spot removal
- Final crop
- Vignette
- Save As

### The Basic Edit

### Operation in Microsoft Photos

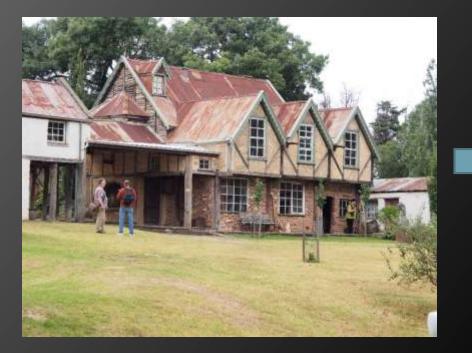

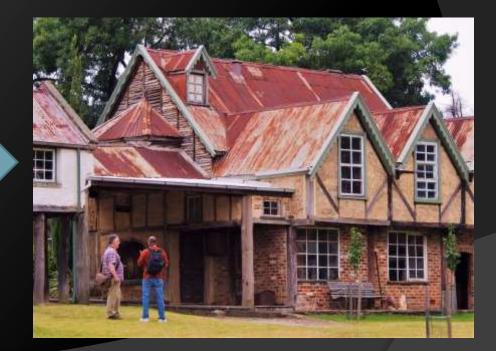

## **Entering WCC Competitions**

### • Files must be:

- JPEG in sRGB colour space of 5MB or less
- No more than 1920 pixels wide and 1080 pixels tall (these dimensions can NOT be switched around) to fit on the screen
- Submitted via upload site: <u>https://upload.waverleycameraclub.org</u>
- Know your Member number
- Have a title for your image

### Raw vs Jpeg

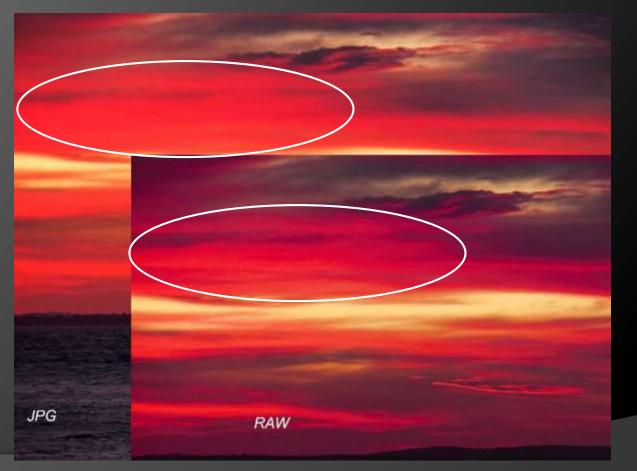

More detail retained in RAW

### Assessing practice

- Do you like the image? Why?
- What visual aspects make you feel this way?
- How are contrasts and colours working?
- What are the lines & relationships doing?
- Strengths & weaknesses
- What can you learn

### Next Session...

- Assessing
- Software comparison
- Rotating & cropping
- Transforming
- Healing & Cloning out distractions

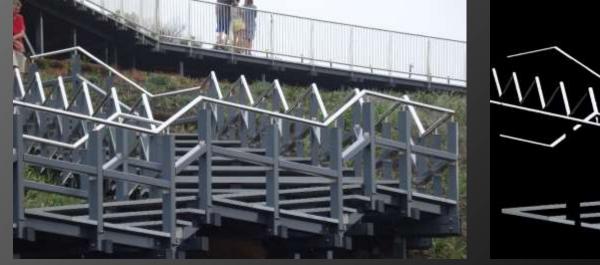

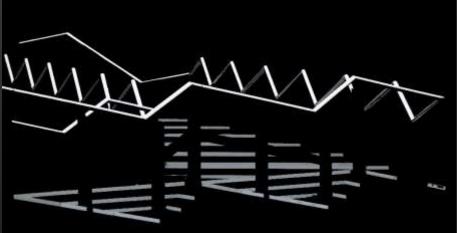

## PHOTO EDITING FUNDAMENTALS

Course Leader: Tim Keane

## Software: Quick comparison

| Feature            | Photoshop         | Lightroom         | PSE          | MS Photos |
|--------------------|-------------------|-------------------|--------------|-----------|
| Cost AUD 2022      | 15/month incl. LR | 15/month incl. PS | 130 Outright | Free      |
| For Beginners      | No                | Yes               | Best         | Easiest   |
| Basic edits        | Yes               | Yes               | Yes          | Yes       |
| Selective Basic    | Yes               | Yes               | Yes          | No        |
| Selective advanced | Yes               | Yes               | Yes          | No        |
| Layers             | Yes               | No                | Yes          | No        |
| File management    | No                | Best              | Yes          | No        |
| Text               | Yes               | No                | Yes          | Drawing   |
| Many files         | Limited           | Best              | Limited      | No        |
| Support Tutorials  | Best              | Very Good         | Good         | No        |

## Quick tour of PsE & Ps

- Modes
- Menus
- Panels
- Main tools
- Find Auto and Undo

SAVE as you go: PSD or TIFF

## Assessing

- What did you see during the shoot
- What do you see now
- What are you pointing at
- Are you trying to say too much
- Strengths & weaknesses
- What are the lines & relationships doing
- What will you (try to) enhance

# Rotating & Cropping

### Rotating

- Straightening: Horizon, buildings
- How does it look upside down/ sideways/ flipped

### Cropping

- What are you pointing at?
- Output needs, aspect ratio
- Room to move or unimportant space
- Image within an image
- Diagonals

# Transforming

- Stretch
- Our Perspective
- Skew
- Free transform

## **Cloning out distractions**

- Copying and pasting with a brush
- Spot removal, healing <u>program</u> chooses where to copy from
- Cloning you choose where to copy from
- O Can build/ fill with stuff which wasn't there
  - Watch out for creating patterns which draw the eye

### Demonstration

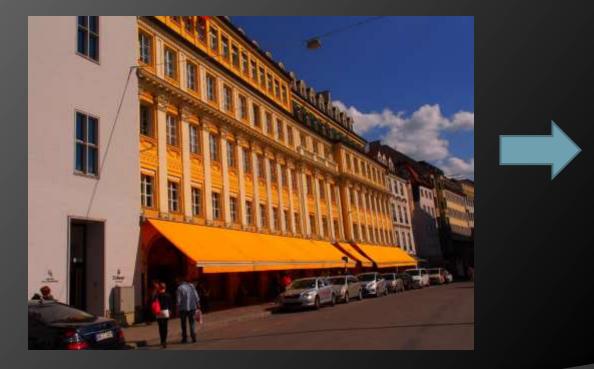

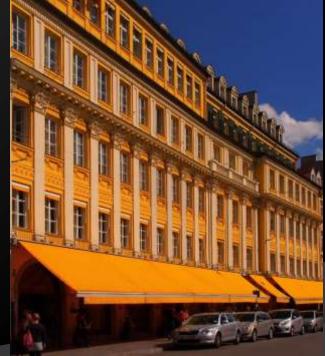

## **Entering WCC Competitions**

### • Files must be:

- Named no punctuation or special characters (Tim's system)
- JPEG in sRGB colour space of 5MB or less
- No more than 1920 pixels wide and 1080 pixels tall (these dimensions can NOT be switched around)

### Submitted via upload site at: <u>https://upload.waverleycameraclub.org/</u>

Change the title from the file name (default) to just the title

## Tim's File Naming

- (year) two digits for the year
- (month) two digits
- (section) one or two digits; P=Print, ES=EDI Set subject, E=EDI open, C=Creative.
- (hyphen)
- (title) the name of your entry. Please use upper and lower case as you see fit.
- When you put it all together it should look like:
   2203P-Best Print Ever.jpg

### File>Export as...

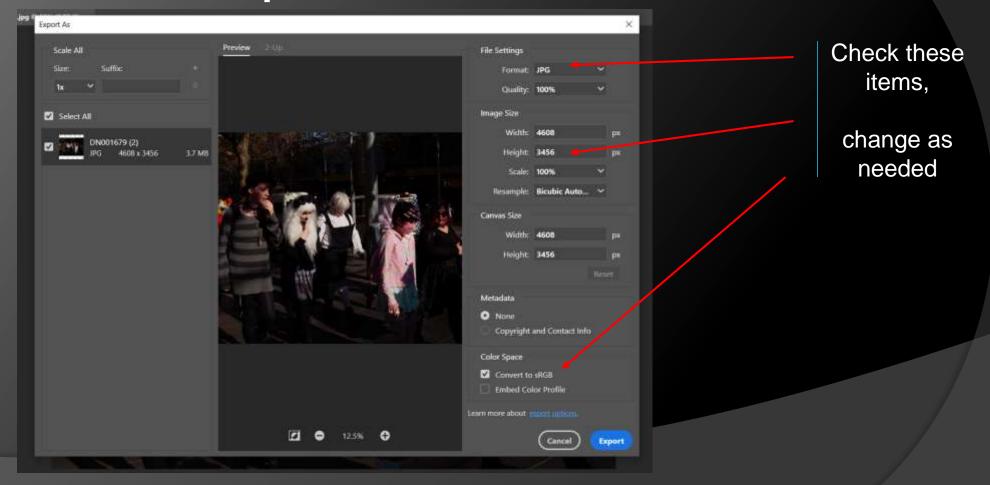

### Next Session...

- Monitor Calibration
- Editing Light Global and selective
- Editing Colour– Global and selective

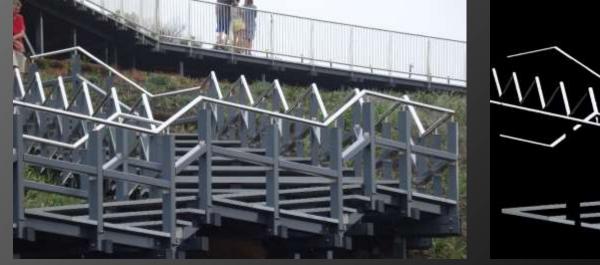

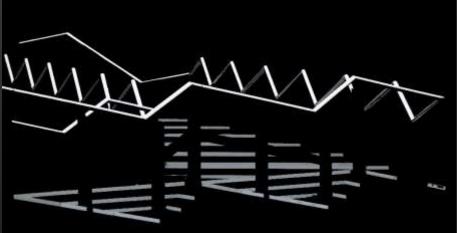

### PHOTO EDITING FUNDAMENTALS

Course Leader: Tim Keane

### **Monitor Calibration**

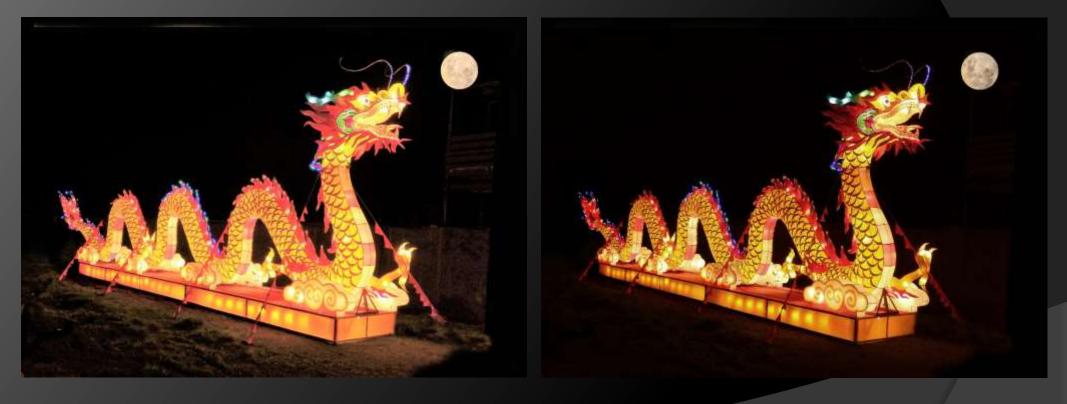

### **Monitor Calibration**

Get a device - Spyder or Colour Munki

# Rough – use Windows Windows > Settings > search for calibration

### Light – Global Adjustments

Brightness (not Exposure) & Contrast
Highlights & Shadows

Watch out for Halos

Levels

Curves

### Light - Selective

Dodge & BurnVignettes \_\_\_\_\_

### Colour

- Hue & Saturation
- Vibrance
- Neutralise Image> Adjustments> Colour match: tick Neutralise
- Conversion to B&W
- Selective colour
- Ohromatic Aberration

### **Chromatic Aberration**

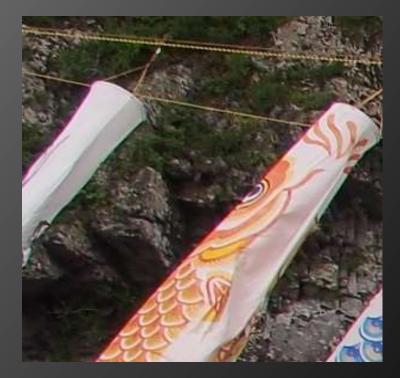

Purple & Green fringes near edges of image.

> Caused by Refraction in lenses.

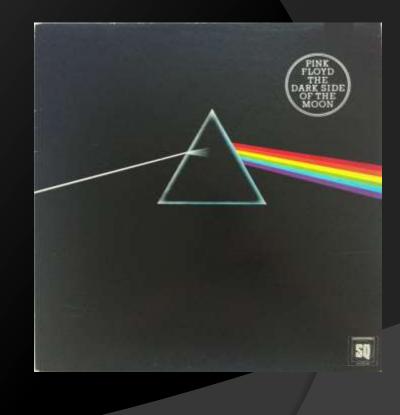

### **Chromatic Aberration**

- Filter > Camera Raw... > Optics > Defringe
  - Zoom in
  - Adjust purple/ green amount and hue until fringes just disappear
  - Zoom out to check that other purple and green objects have not been affected too much

### Colour Space

Source Wikipedia: The original uploader was Cpesacreta at English Wikipedia - Transferred from en.wikipedia to Commons by aboalbiss., CC BY 2.5, https://commons.wikimedia.org/w/index.php?curid=8359333

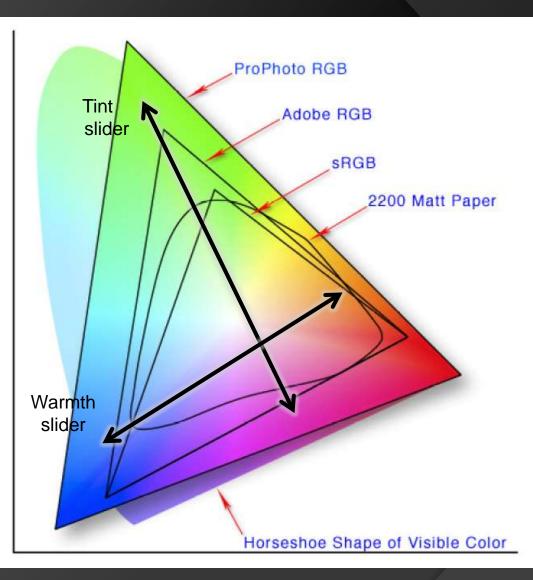

### Next Session

- Bits & Pieces...
  - Sharpening
  - Stroke
  - Text
- Introduction to layers
  - What are layers
  - Making a Triptych

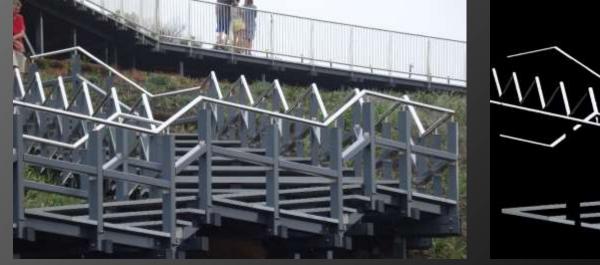

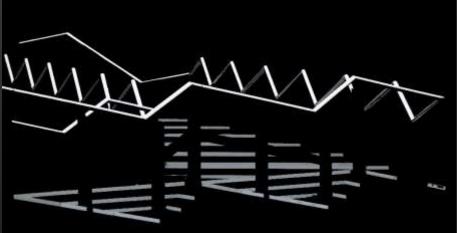

### PHOTO EDITING FUNDAMENTALS

Course Leader: Tim Keane

### Sharpening - subtle

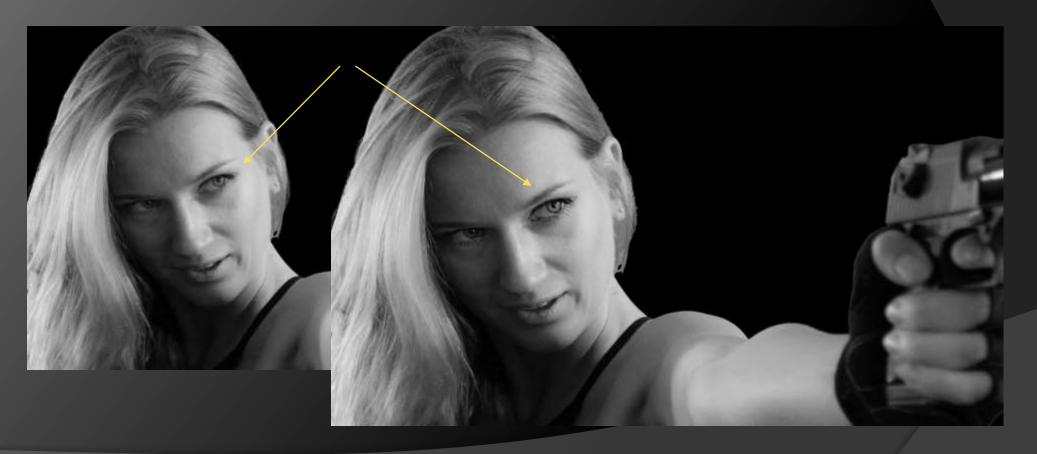

### Stroke

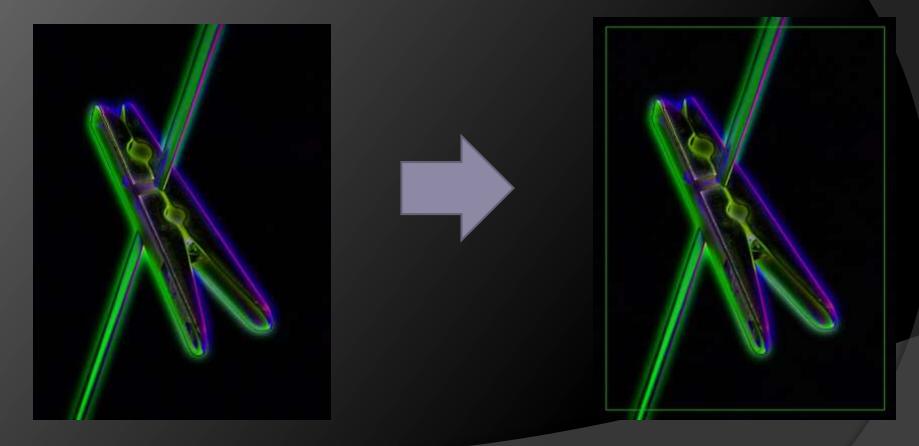

### Text

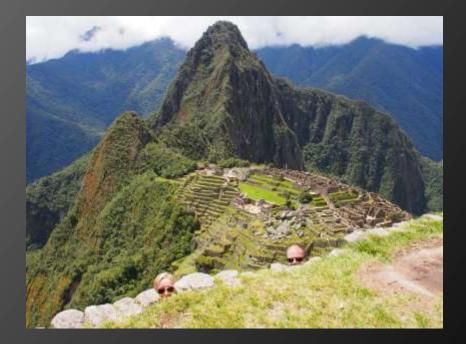

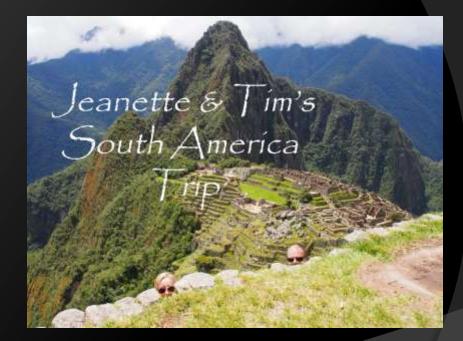

Layers are not like tools which do things... They are places to do and manage your work.

- O 2 broad types:
  - Pixel layers (Images, solid colour layers, textures, overlays)
  - Adjustment layers (Brightness & contrast, Hue & saturation, etc.)

- Pixel layers (images or parts of images)
  Think of these as transparencies
- Adjustment layers
  - Think of these as rooms to apply treatments (adjustments)

Pixel layers (images or parts of images)
Think of these as transparencies

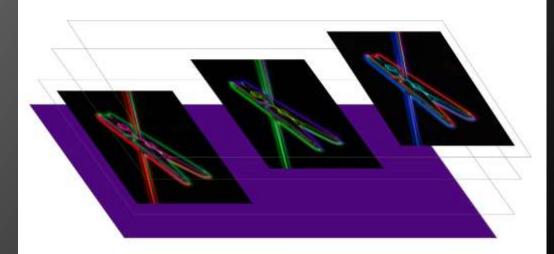

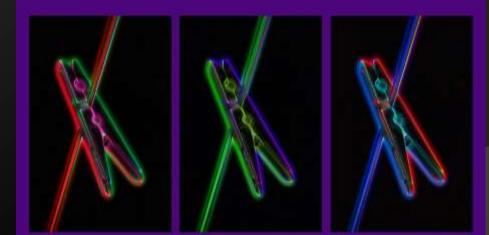

### Triptych – 3 images side by side

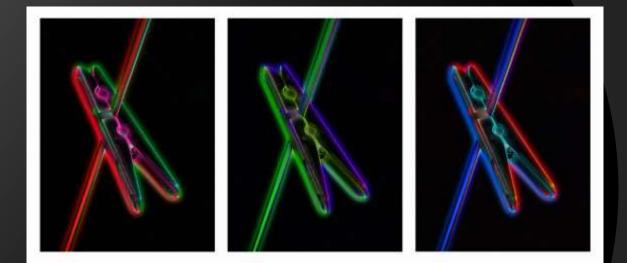

- Increase Canvas size
- Add an image
- Position/ resize layer
- Using Grids
- Solid colour layer

#### Portfolio – Multiple image layout

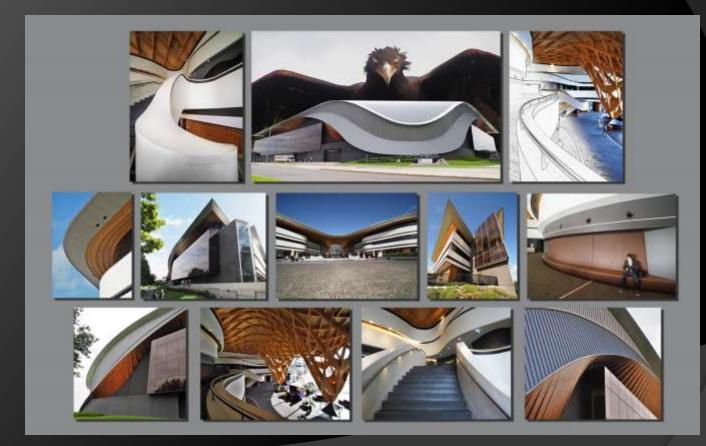

- As for Triptych
- Drop Shadow

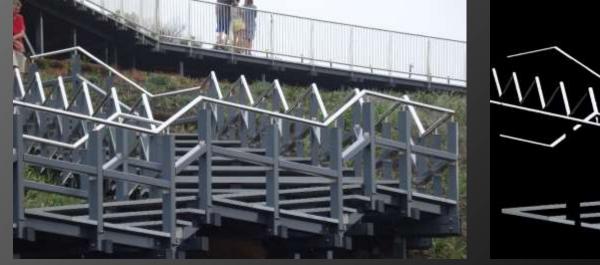

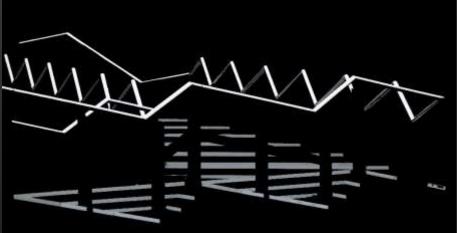

### PHOTO EDITING FUNDAMENTALS

Course Leader: Tim Keane

Pixel layers (images or parts of images)
Think of these as transparencies

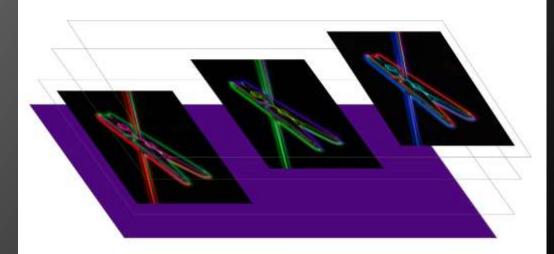

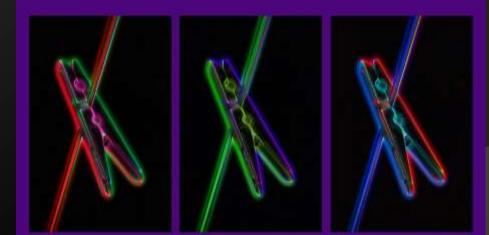

### Adding part of an image

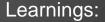

- Simple selection
- Layer via copy
- Turning layer off/ deleting

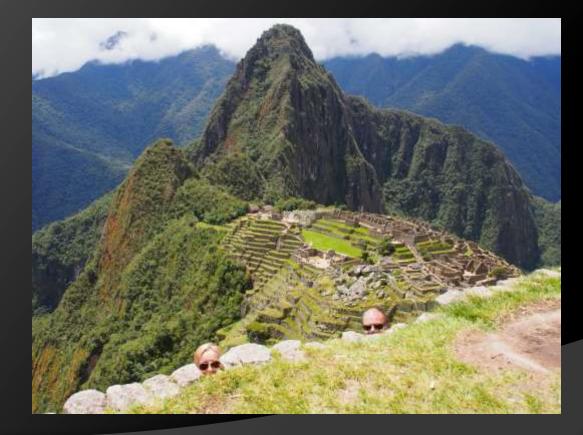

### Masking

#### Masks are used to hide or show areas of the layer

- White = Show this area of the layer
- Black = Hide this area of the layer
- Grey = Partly show this area (transparent)

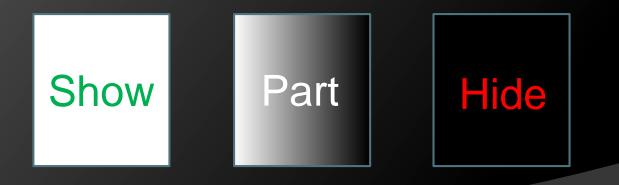

#### Masking – Selective Colour

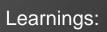

- Duplicate layer
- Adding Mask
- Painting in/ out

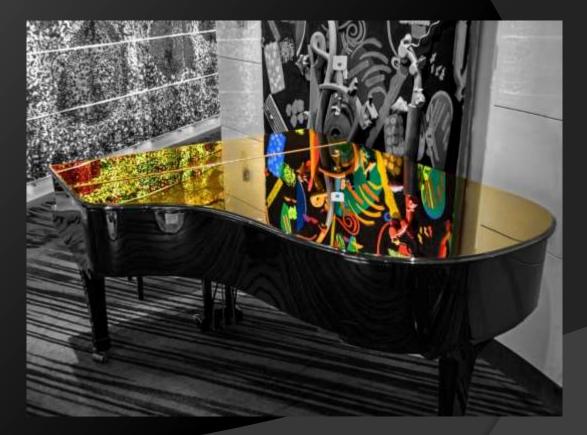

### Masking – Cutting out

- Cutting out
- Adding a background
- Light direction
- Flip a layer

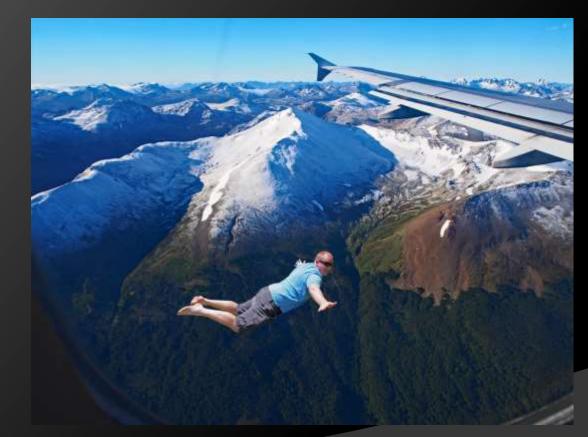

### Masking – Blending similar images

- Select & mask out sections
- Align new layer
- Basic Mask
- Painting in/ out

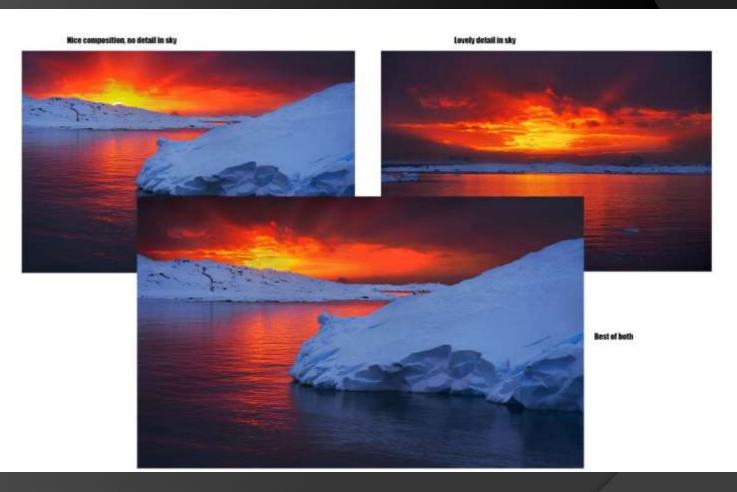

#### Texture – Add texture, mask out subject

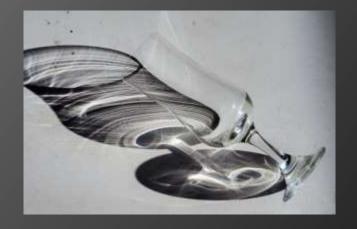

- Add a texture
- Layer Transparency
- Masking subject from Texture

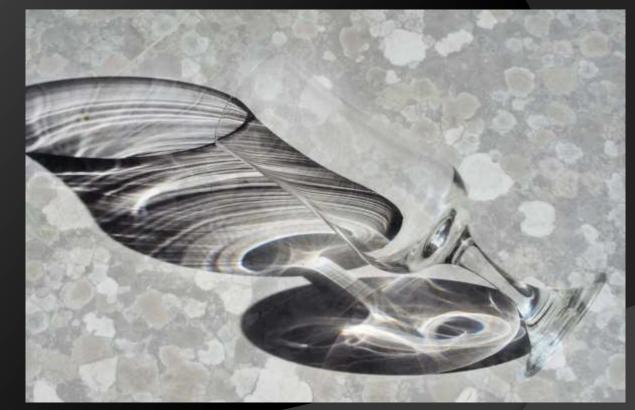

## Change background – select/ cut something out and add a new sky/ background

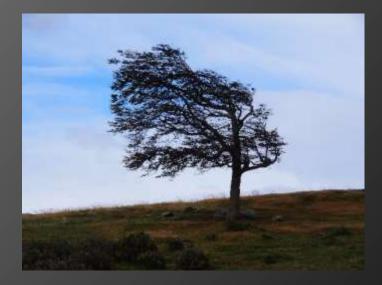

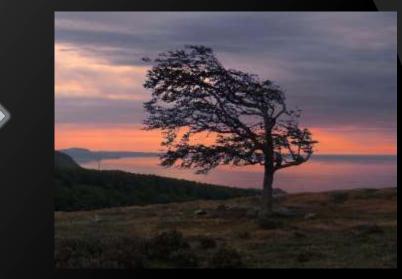

- Quick selection tool
- Refining a selection
- Layer via cut/ copy
- Reorder layers
- Turning on/off layers

## Go Crazy...

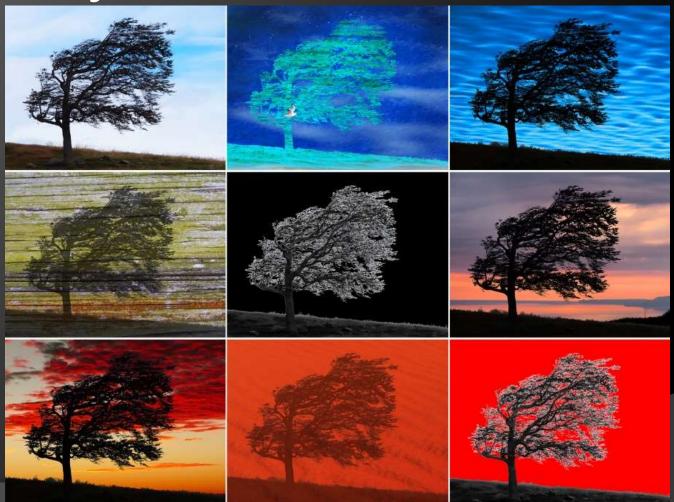

### Next week

- Adjustment Layers
- Putting it all together
- Managing Layers
- End of course
- ...Keep doing & learning

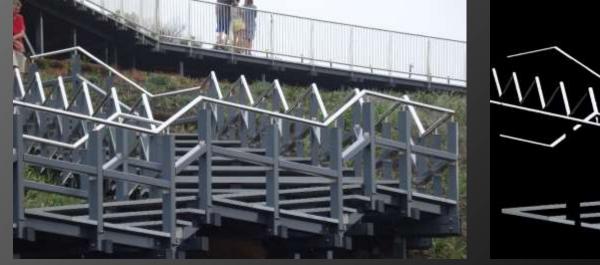

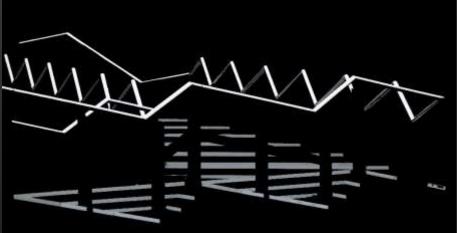

### PHOTO EDITING FUNDAMENTALS

Course Leader: Tim Keane

- Pixel layers (images or parts of images)
  Think of these as transparencies
- Adjustment layers
  - Think of these as rooms to apply treatments (adjustments)

### Adjustment layers

 Think of these as rooms for types of adjustment – e.g:

- Brightening room
- Darkening room
- Hue & Saturation Room
- Healing & cloning room (Actually a pixel layer)

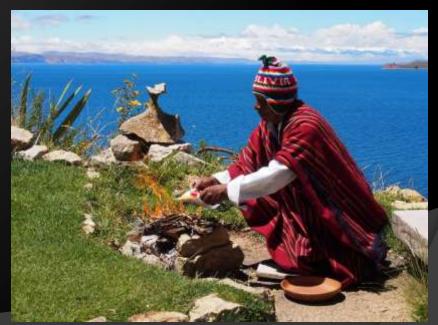

#### Masking – Selective Colour

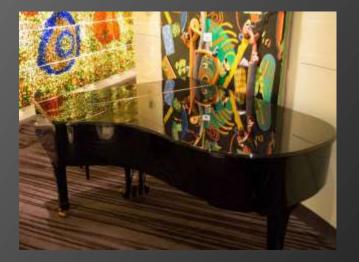

- B&W adjustment layer
- Basic Mask
- Painting in/ out

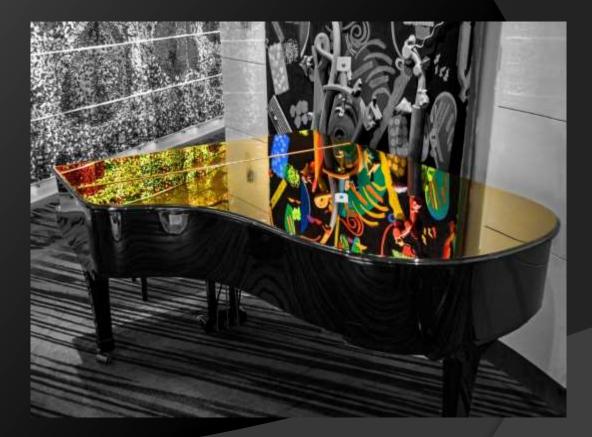

#### **Reflections & Shadows**

- Duplicating & flipping
- Gradient mask
- Painting a shadow in soft light
- Shadow in hard light

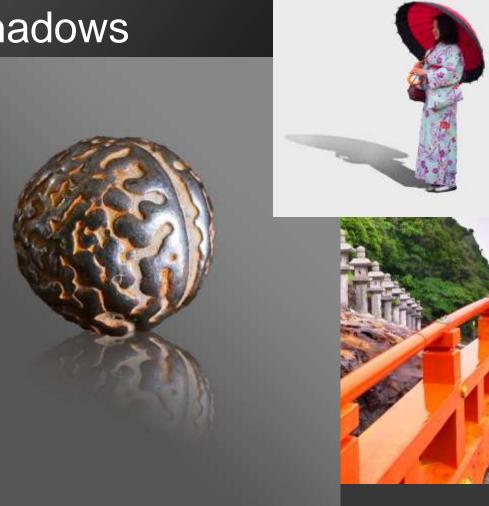

Blending Modes – using Overlay mode to add a coloured tone to a B&W image.

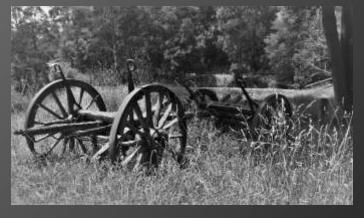

- Range of blending modes (demo)
- Use of Overlay
   mode
- Vignettes

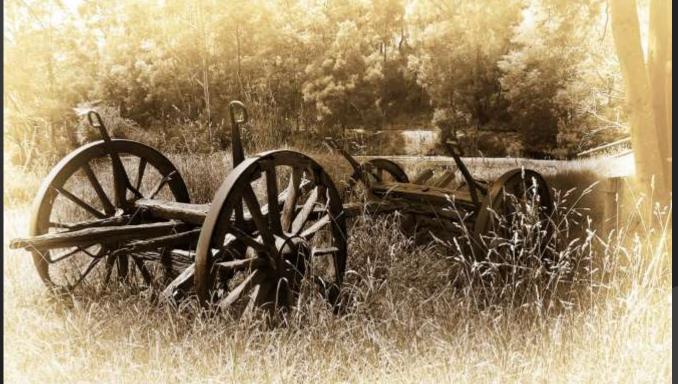

## Managing layers

- Naming
- Moving
- Grouping
- O Pinning
- Merging
  - Ctrl+Alt+E = selected layers
  - Ctrl+Alt+Shift+E = all layers below
- Applying filters (merge then) apply to new layer & mask

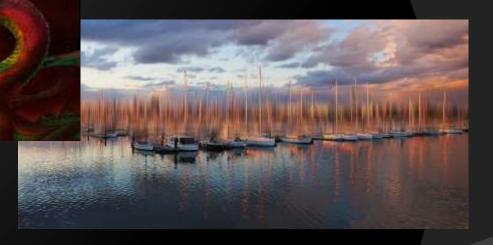

### That's all Folks! - Questions?

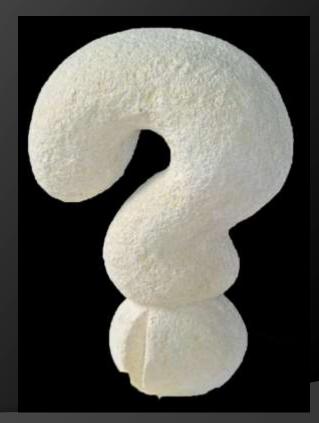